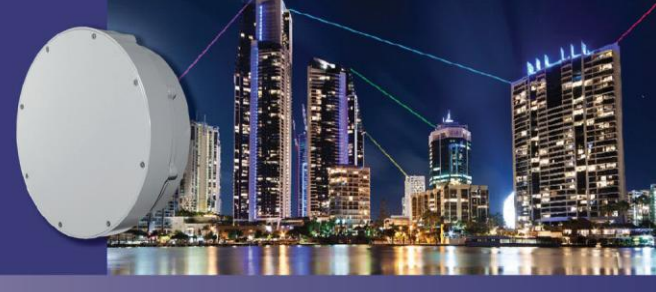

**TECH NOTE** 

# **Procedure to Set the V60s IP Address and VLAN**

This Tech Note describes how to change the IP Address and VLAN configuration for the Vubiq HaulPass V60s.

Before you can follow the procedure below, you must be able to access the web interface of the V60s terminal. If you cannot log into the terminal's web interface, you will need to reset the terminal to the factory default settings. See the [HaulPass V60s IP and Password Restore Tech Note](http://www.vubiqnetworks.com/wp-content/uploads/Vubiq-V60s-Factory-Restore-Tech-Note-11APR16.pdf) to restore the terminal back to the factory default configuration.

For the purposes of this Tech Note, it is assumed that you are working with the Low Terminal with a factory default IP address of 192.168.66.2, that you want to change the IP Address to 172.16.12.24, and that you want to put the management interface on VLAN 5 instead of the default of VLAN 1.

# **Step 1: Add a New IP Address to the V60s Terminal**

Point your web browser to<http://192.168.66.2/> and log in. Then navigate the menu system to Configuration > System > IP and add the new address, 172.16.12.24, and VLAN, 5, to the list of IP addresses that the management interface will respond to. For help logging in, see "Step 5 Terminal Network Setup" of the [Vubiq HaulPass V60s](http://www.vubiqnetworks.com/haulpass-v60s-quick-start-guide/)  [Quick Start Guide.](http://www.vubiqnetworks.com/haulpass-v60s-quick-start-guide/)

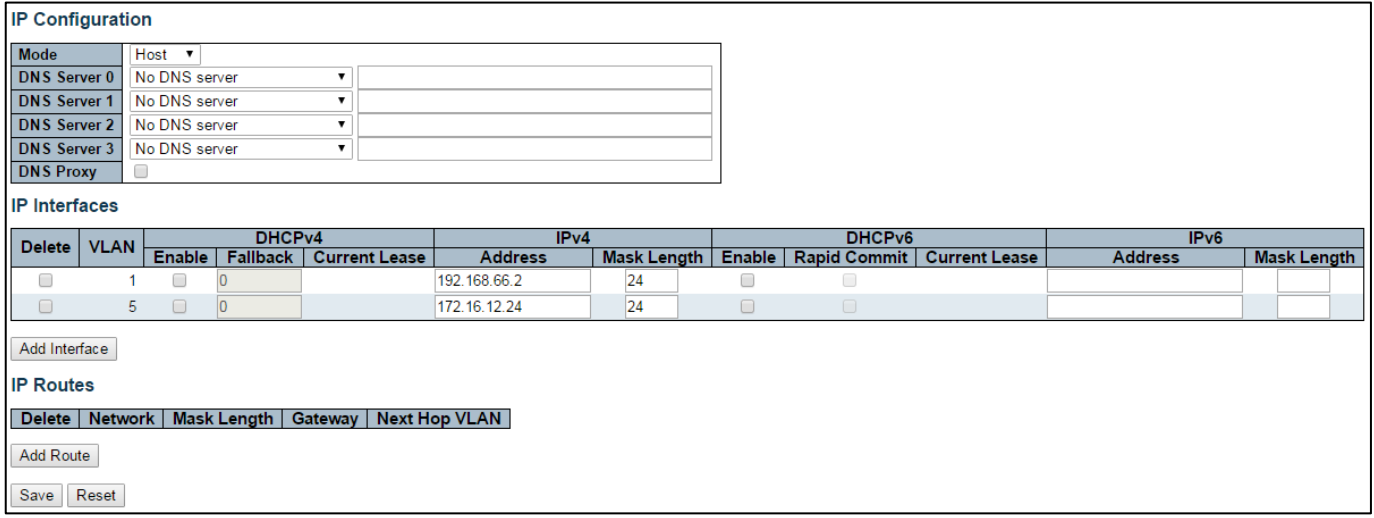

# **Step 2: Configure the Ports to Support the New VLAN**

Navigate the menu to Configuration > VLANs and configure the ports and add VLAN 5. The ports must allow VLAN 5 or you may lose access to the management web page. You must navigate your web browser to <http://172.16.12.24/> in order to see the Terminal's management web page after pressing the save button.

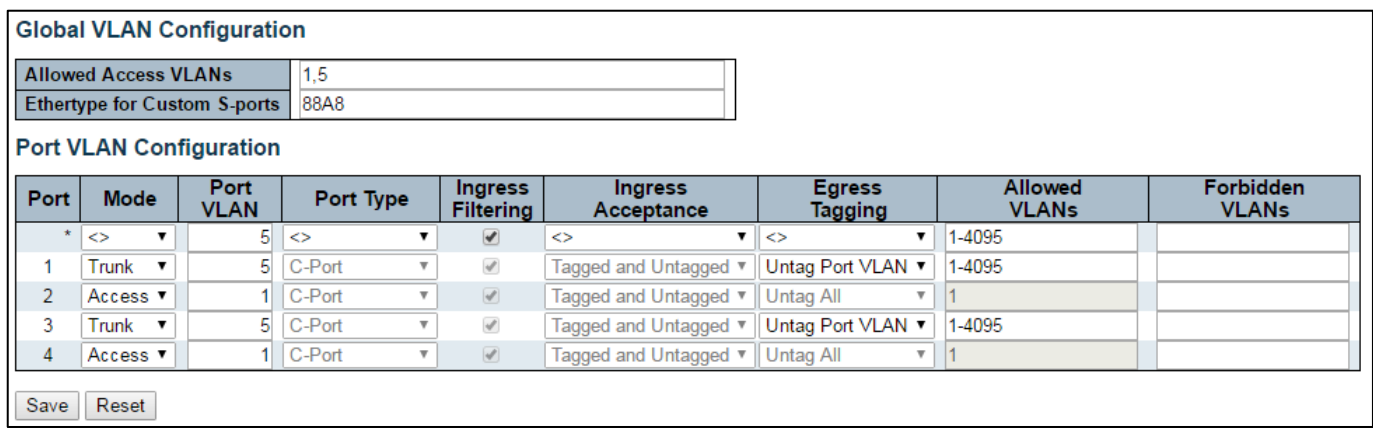

### **Step 3: Remove the Factory Default Address**

Navigate the menu system to Configuration > System > IP and remove the factory default address by checking the delete box for the line with IP Address 192.168.66.2 and pressing the Save button.

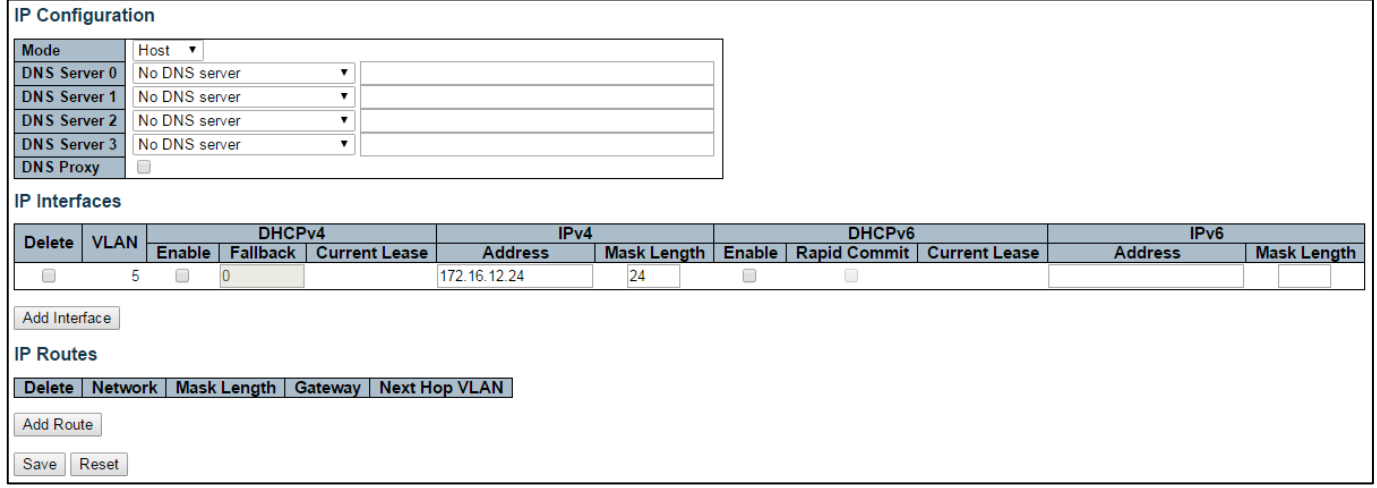

#### **Step 4: Test and Save**

Now that your V60s Terminal is configured, test the setup thoroughly to insure that it is working the way that you want it to work. When you are satisfied that your testing is complete, you need to save the settings so that they are saved through a power cycle. Navigate the menu to Maintenance > Configuration > Save startup-config and press the Save Configuration button.

#### Save Running Configuration to startup-config

Please note: The generation of the configuration file may be time consuming, depending on the amount of non-default configuration.

Save Configuration

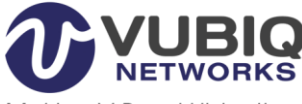

**Making V-Band Ubiquitous** 

Vubiq Networks, Inc. 9231 Irvine Blvd, Irvine, CA 92618 USA www.vubiqnetworks.com